<span id="page-0-0"></span>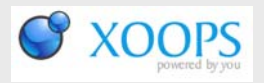

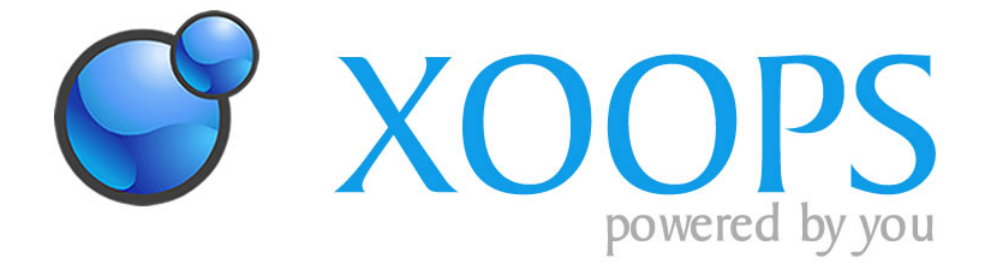

# "Protector" Tutorial

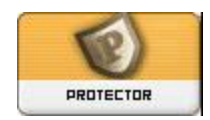

Version 3.04

#### <span id="page-1-0"></span>**XU-308**

# **Table of Contents**

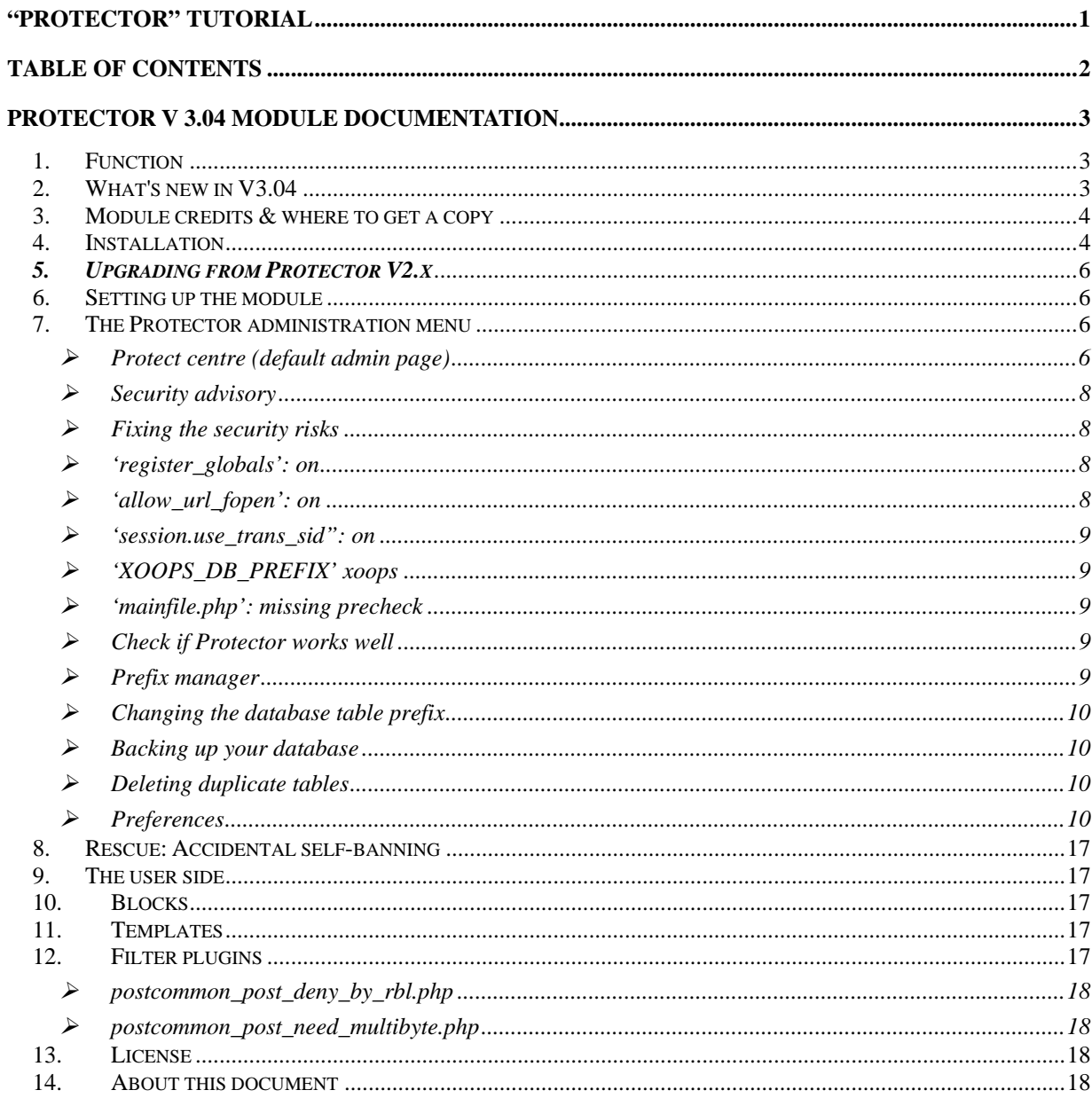

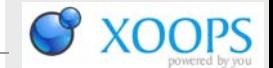

<span id="page-2-0"></span>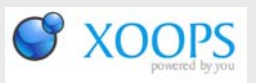

# Protector V 3.04 module documentation

# 1. Function

Protector is a very useful module that can help improve the security of your XOOPS site, and is widely regarded as a 'must have' module for all XOOPS websites. Protector is capable of defending against:

- Some kinds of denial of service (DOS) attacks, bandwidth-hungry crawlers and spambots.
- SQL injection, variable contamination, null bytes, session hijacking, and some kinds of cross-site scripting.
- Brute force attacks and directory traversals.
- Uploading of camouflaged image files and executables.
- Link and comment spammers.

Protector logs the attacking IPs and offers a range of countermeasures including IP bans, blank screens and automatic sanitisation of attempted injections etc. Protector also evaluates your site for certain vulnerabilities and providing warnings about them through a 'security advisory' page, and provides instructions on how to fix them.

# 2. What's new in V3.04

Version 3.04 adds a check against a recently discovered command-injection vulnerability in PHPmailer, which is one of the mail delivery options available in XOOPS.

The vulnerability specifically affects the 'Sendmail' mail delivery option (which is **not** the default). If you have Sendmail selected then Protector 3.04 will display a warning notice at the top of the screen that says: **"***phpmailer security hole! Change the preferences of mail from "sendmail" to another, or upgrade the core right now! (message by protector)***".** 

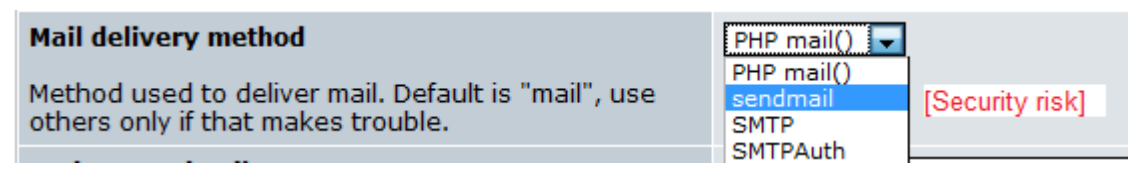

As the warning states, you can avoid this vulnerability by going to Administration  $\Rightarrow$ Preferences => Mail setup and selecting a different mail delivery option. Please note that

<span id="page-3-0"></span>interim security patches are also available from the links below, and that the issue is slated for correction in the next minor releases of XOOPS (2.0.17 and 2.2.5).

- 2.0.16 patch: http://xoopsforge.com/mailer/xoops20-phpmailer.zip
- 2.2.0 patch: http://xoopsforge.com/mailer/xoops22-phpmailer.zip

# 3. Module credits & where to get a copy

The author of Protector V 3.04 is GIJOE. It is available at his website

<http://www.peak.ne.jp/xoops/> along with a few other cool modules and hacks (check out TinyD for an excellent and duplicatable content module). This document is based largely on text of the module README file, text available within the module admin areas and some clarifications from GIJOE.

# 4. Installation

Installation of the module does **not** follow the standard procedure as a few files must be modified. Additional modifications are necessary to fully implement the security improvements recommended by the module. These are covered in the Security Advisory section below, but for the moment, lets just get it installed.

1. Unzip the compressed archive and you will find two directories inside :

/XOOPS\_TRUST\_PATH

/HTML

- 2. Upload the **contents** of HTML into the root folder of your website. Basically you want the folder HTML/modules/protector to end up in your\_site\_root/modules/protector.
- 'my\_trust\_path' in this example. If your website root is called public\_html, the directory structure would probably look something like th is: 3. Create a new folder **outside of your website root** to serve as your 'trust path'. You can call the folder anything you like, but I'll use

/home

/my\_acc ount

/public\_html [this is the website root, your site is in here]

/my\_trust\_path [lies outside the website root]

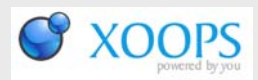

**XOOPS** 

- 4. Upload the **contents** of the XOOPS\_TRUST\_PATH folder into my\_trust\_path (or whatever you have called it).
- 5. Change the permissions of my\_trust\_path/modules/protector/configs to make it writable (777, but on some servers you may be able to write with a more restrictive setting).
- define XOOPS\_TRUST\_PATH as a new constant here by adding a new line. The value should be the physical path to the trust path folder, 6. Edit mainfile.php, which is in your website root folder. You need to eg:

```
define('XOOPS_TRUST_PATH', 
'/home/my_user_account/my_trust_path');
```
what the physical path to your trust path folder is, you can see the Add the line near the other constant definitions near the top of the file (for example, under XOOPS\_ROOT\_PATH). If you don't know directory structure in the definition for the XOOPS\_ROOT\_PATH constant.

- 7. Go to administration  $\Rightarrow$  system  $\Rightarrow$  modules and install the module. If you need detailed instructions on installing modules refer to the XOOPS Operation Guide, available from the XOOPs Documentation Site at http://xoopsdocs.net/modules/docs/.
- 8. You need to add two more lines to mainfile.php as per the red line s in the code example below. You will find it close to the bottom of the file. **Important:** Do not do this until **after** you have installed the module or it will not work.

```
include
```
XOOPS\_TRUST\_PATH.'/modules/protector/include/precheck.inc.php';

```
 !isset( $xoopsOption['nocommon'] ) && XOOPS_ROOT_PATH != '' 
if (
{ 
\lambda
```
include XOOPS\_ROOT\_PATH."/include/common.php";

```
}
```
;

include OOPS\_TRUST\_PATH.'/modules/protector/include/postcheck.inc.php' X

- $\bullet$  XOOPS
- <span id="page-5-0"></span>9. Installation should now be complete. Don't forget to change the permissions on mainfile.php back to read only (444 ), as this file

c ontains the password to your database account!

# *5. Upgrading from Protector V2.x*

Follow these steps:

- 1. Remove the precheck and postcheck lines for Protector from your mainfile.php.
- 2. Remove all files under XOOPS\_ROOT\_PATH/modules/protector/.
- 3. Upload files in the archive as per the installation procedure steps 2-5 above.
- 4. Go to admin  $\epsilon$  =  $\epsilon$  system  $\epsilon$  =  $\epsilon$  modules and press the 'upgrade' button for the Protector module.
- 5. Define the XOOPS\_TRUST\_PATH as per installation procedure step 6 above.
- 6. Add two lines for Protector into your mainfile.php, as per installation step 8 and 9 above.

# 6. Setting up the module

Once you have it installed, the suggested procedure for setting up this module is to:

- 1. Go to the preferences page and set the module preferences to the recommended state (see the table below). It is worth reading through these carefully.
- identified as you can. Details on how to implement the security fixes are described in the 'Security Advisory' section below. 2. Visit the 'Security advisory' section of Protector's administration area and follow the advice there to eliminate as many of the risks that are

# 7. The Protector administration menu

## $\triangleright$  Protect centre (default admin page)

that have been banned to date, including those banned (or at least, reacted to) by the Protector module itself in response to incidents. The protect centre (below) provides a convenient tool to ban the IP numbers of computers (or people!) that are causing you problems. It also provides a list of all IPs

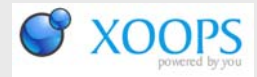

#### Protect Center | Security Advisory | Prefix Manager | Preferences |

#### protector

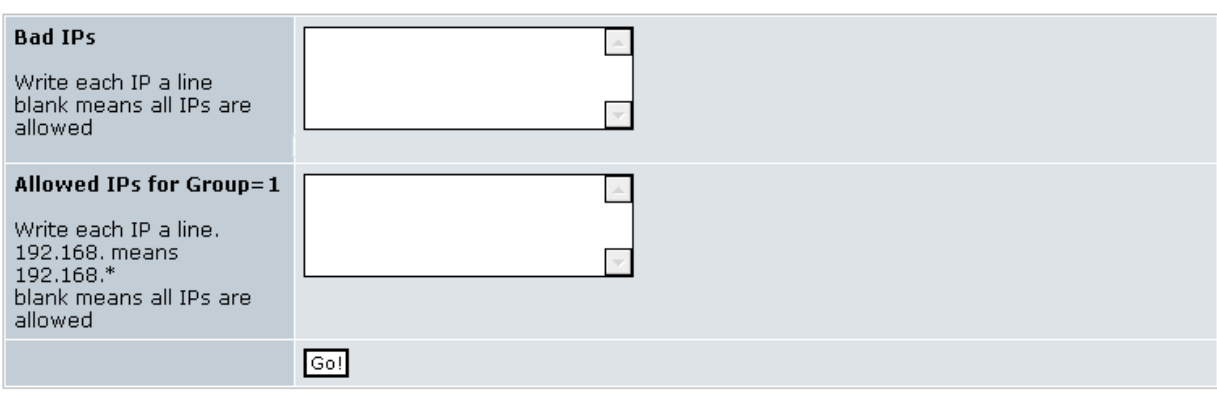

#### $20 - \bullet$

(1) 234 $\frac{1}{2}$ 

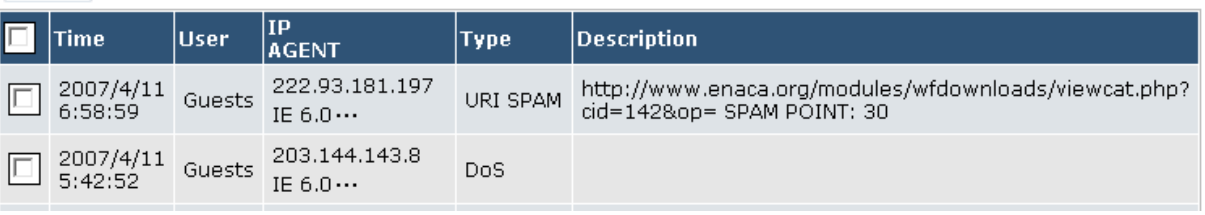

Things that you can do here are:

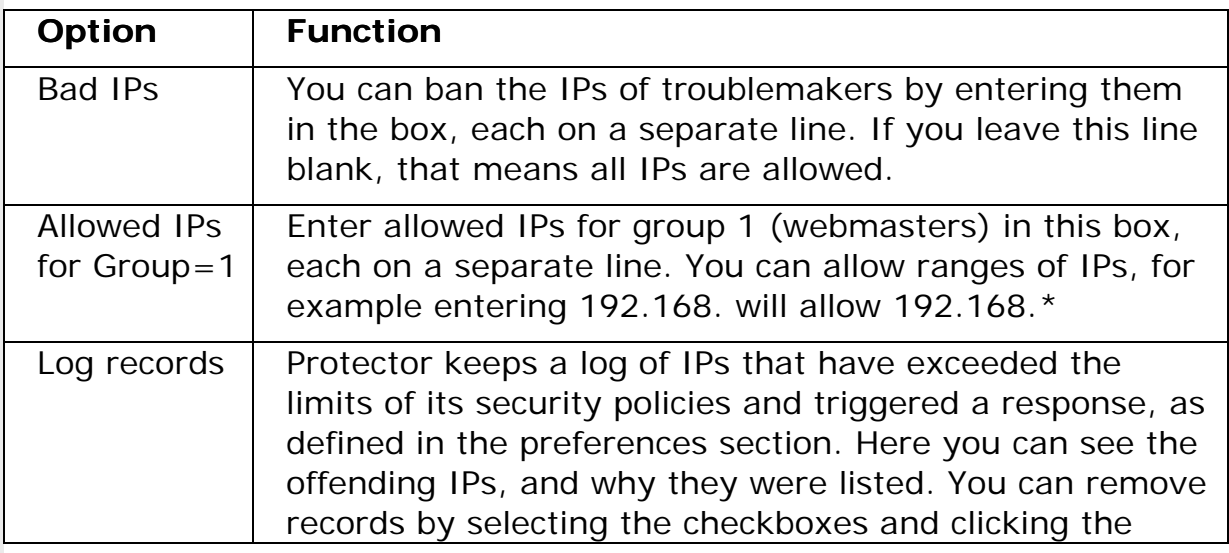

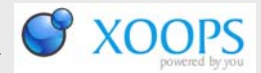

'remove' button.

#### <span id="page-7-0"></span> $\triangleright$  Security advisory

The Security Advisory page evaluates the vulnerability of your site against several

Protect Center | Security Advisory | Prefix Manager | Preferences |

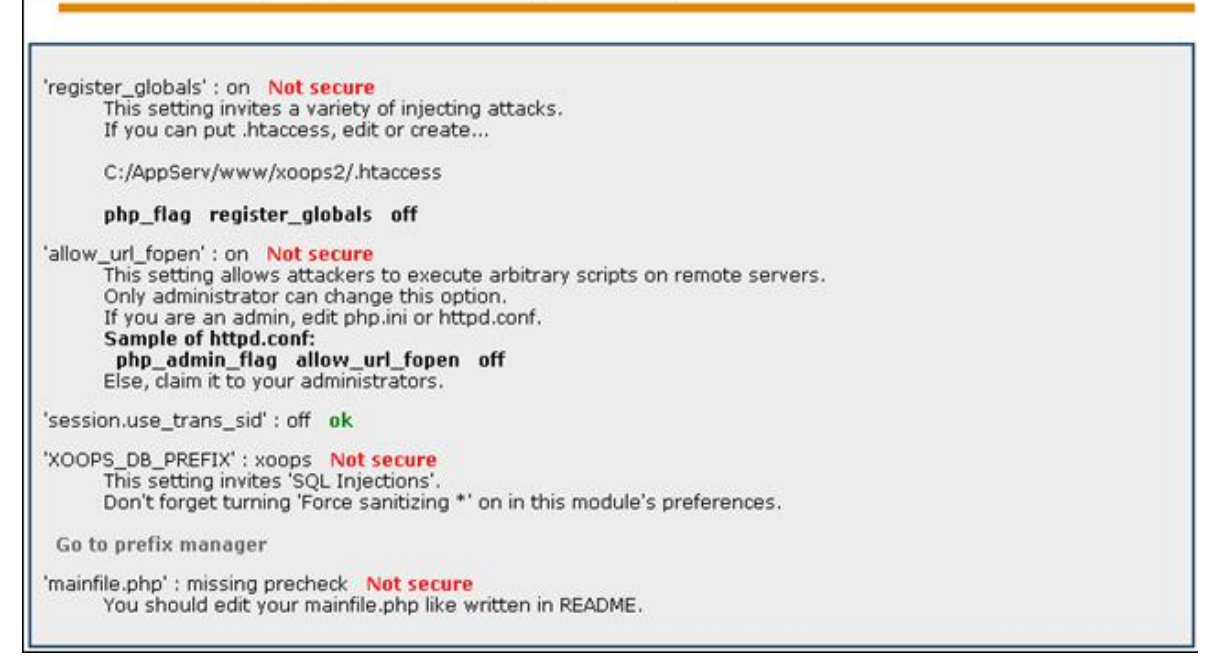

## $\triangleright$  Fixing the security risks

Follow the instructions below to implement security improvements recommended by Protector. Reload the Protect Centre page to check your progress as you go - the red warnings should turn a soothing green.

#### $\triangleright$  'register\_globals': on

Fixing this issue is very easy. Create a text file called .htaccess. Place it in the root directory of your site. The file only needs to contain one line, as follows:

## php\_flag register\_globals off

#### $\triangleright$  'allow\_url\_fopen': on

Unfortunately it may be difficult for you to fix because only an administrator can change to make this change for you (and frankly many hosts will refuse to modify a shared This setting allows attackers to execute arbitrary scripts on remote servers. this option. If you are renting disk space from a commercial host you need to ask them

<span id="page-8-0"></span>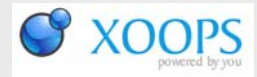

system for your convenience). If you are lucky enough to have access, edit php.ini or httpd.conf and add (or amend) the following line to be:

## php\_admin\_flag allow\_url\_fopen off

## ¾ 'session.use\_trans\_sid": on

Add another line to the .htaccess file in your website root directory, as follows:

## php\_flag session.use\_trans\_sid off

## ¾ 'XOOPS\_DB\_PREFIX' xoops

This is covered in the section 'Prefix manager', below.

## $\triangleright$  'mainfile.php': missing precheck

Edit your mainfile.php according to the steps described in the installation procedure (step 8). You shouldn't be seeing this warning if you followed it properly!

## $\triangleright$  Check if Protector works well

Click on a link to test the module – you should get booted back out to the home page, depending on how you set up your preferences. You should also see entries added to the log in the Protect Centre.

## Check if Protector works well

```
Contaminations:
     http://localhost/xoops/index.php?xoopsConfig%5Bnocommon%5D=1
Isolated Comments:
     http://localhost/xoops/index.php?cid=%2Cpassword+%2F%2A
```
## $\triangleright$  Prefix manager

as 'xoops'. The problem with this is that it is predictable, facilitating SQL injection attacks - if an attacker finds a hole in your site it will be easier for them to interfere with your database because they will be able to guess the full table names. Changing the prefix to something other than the default makes things a bit more difficult for them. The prefix manager lets you i) change the prefix of your database tables by creating copies with a new prefix of your choice and ii) backup your database. Why would you want to change the prefix? Well, by default the XOOPS installation script sets the prefix

<span id="page-9-0"></span>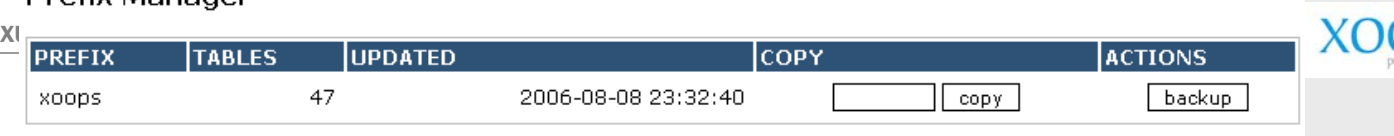

**DPS** 

If you want to change prefix,

**Prefix Manager** 

edit c:/appserv/www/xoops/mainfile.php manually.

define('XOOPS\_DB\_PREFIX', 'xoops');

Simply type the new prefix you would like to use in the blank box (don't use anything obvious, the whole idea of this is to be obscure) and press the 'copy' button. A duplicate et of the made with the new prefix. **Note that the new prefixers with the size of**  $\alpha$  **is will do not be size of**  $\alpha$  **of**  $\alpha$  **of**  $\alpha$  **of**  $\alpha$  **of**  $\alpha$  **of**  $\alpha$  **of**  $\alpha$  **of**  $\alpha$  **of**  $\alpha$  **of**  $\alpha$  **of**  $\alpha$  **of**  $\alpha$  **of**  $\alpha$  **of**  $\alpha$ 

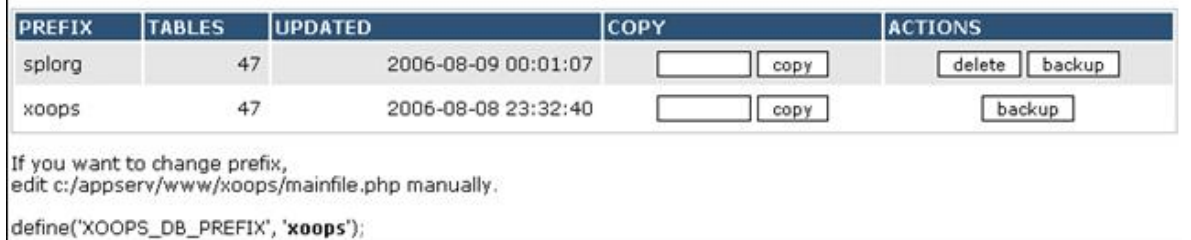

However, to actually use the new set of tables you need to edit the file mainfile.php in your root directory, as per the footnote in the image above. Look for the following lines:

#### // Table Prefix

define('XOOPS\_DB\_PREFIX', '**xoops**');

Change 'xoops' to whatever your new prefix is and upload your modified mainfile.php. Don't forget to CHMOD the file permissions to 444 (read only in Windows)! Once you any further changes in your database will not be reflected in the old tables. have done that, your database will be running on the duplicate tables. Please note that

## $\triangleright$  Backing up your database

Just press the 'backup' button and you will be prompted to download an SQL file of your database.

#### $\triangleright$  Deleting duplicate tables

Since having duplicate sets of tables increases the size of your database so you might like to get rid of excess copies once you are sure the new set is working well. You can delete the old copies by pressing the 'delete' button (good idea to back them up locally first in case you later discover you need them). Note that you cannot delete the prefix/tables that are currently in use.

#### $\triangleright$  Preferences

The configuration options and recommended settings for Protector are summarised in the table below. For the most part, you can just leave the settings at the defaults.

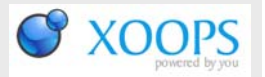

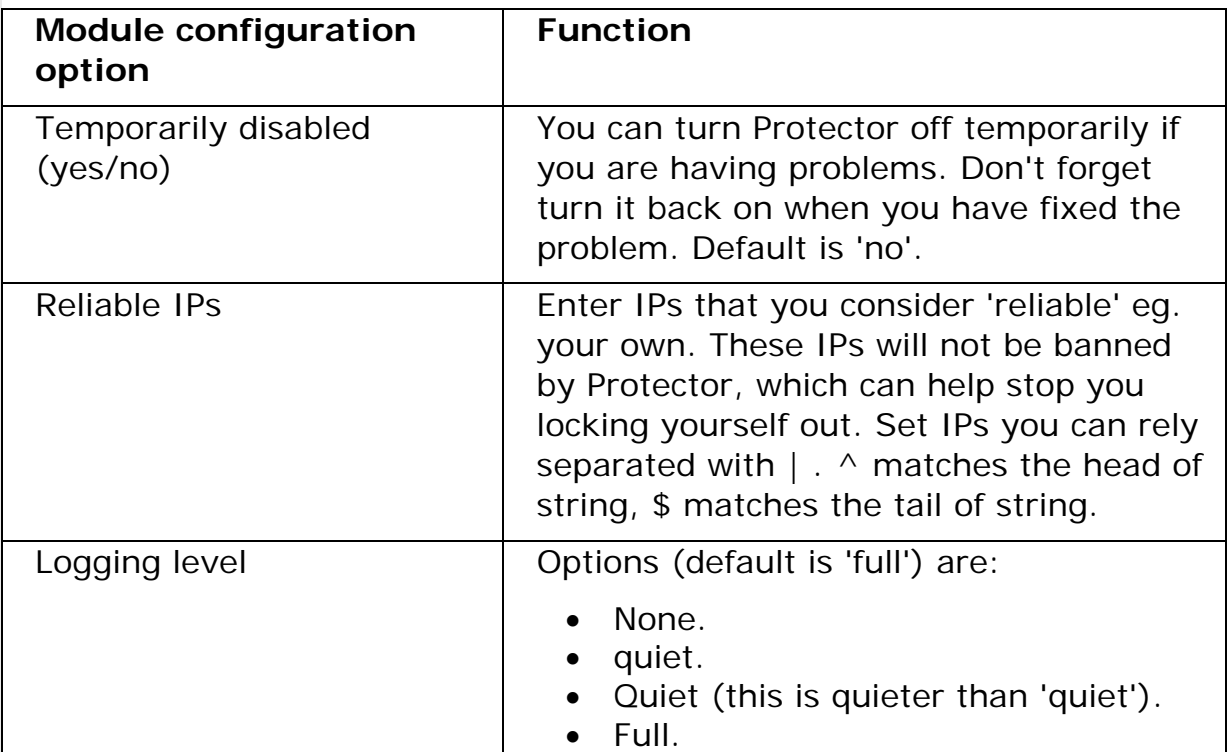

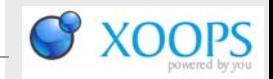

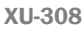

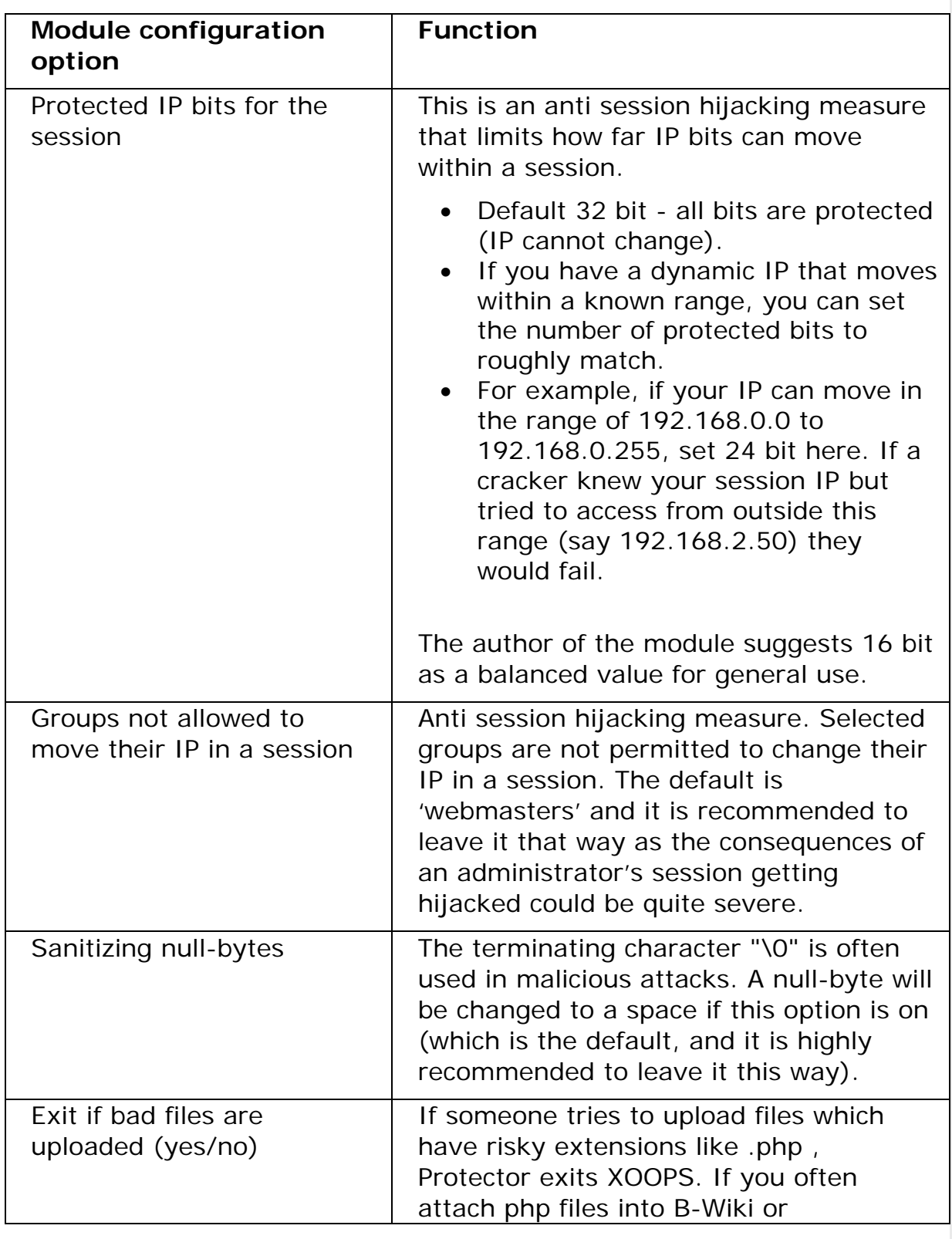

Last change: 7/5/2008 12:04 AM Page 12 of 18 XOOPS Documentation Team

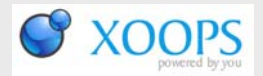

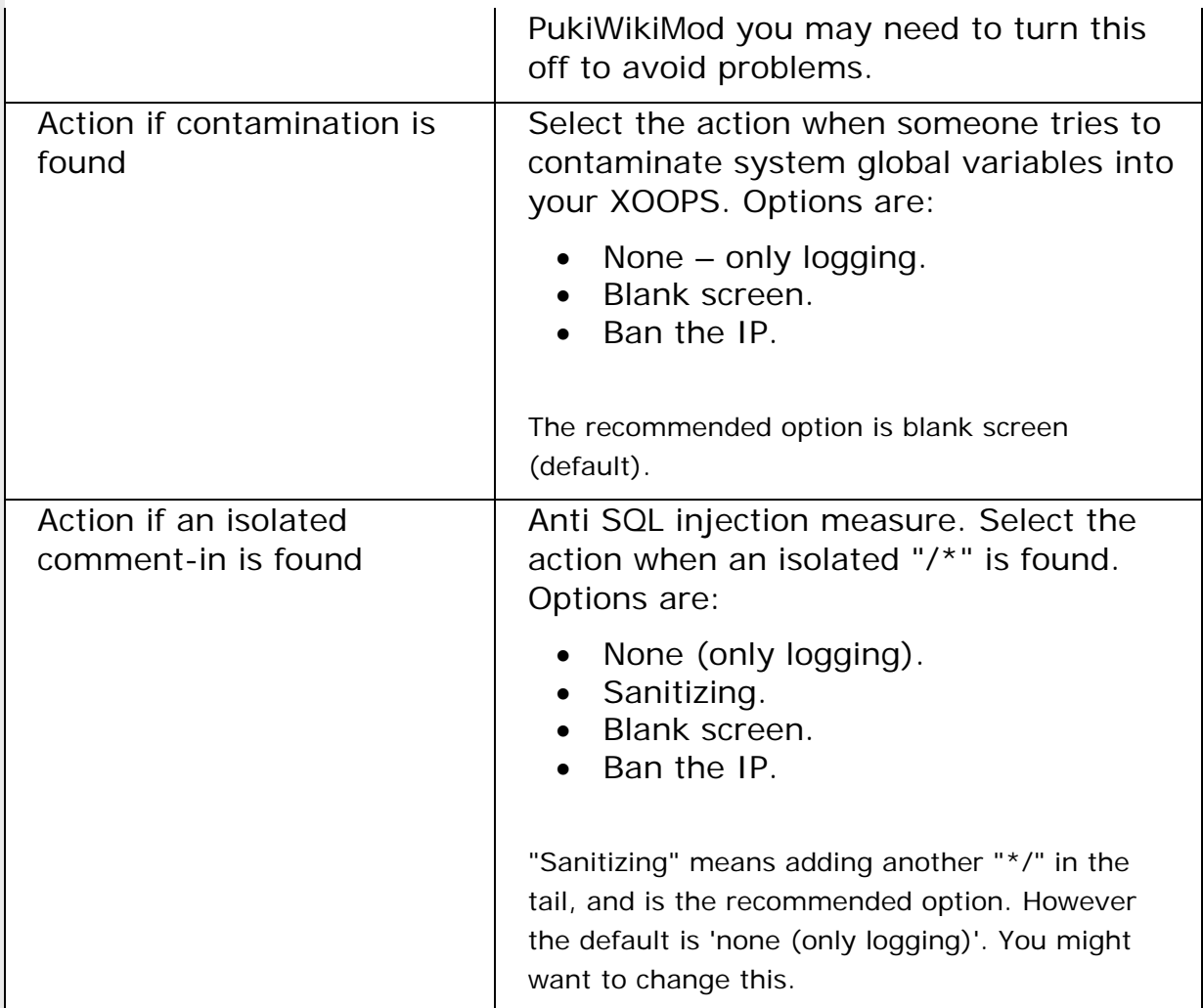

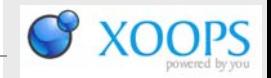

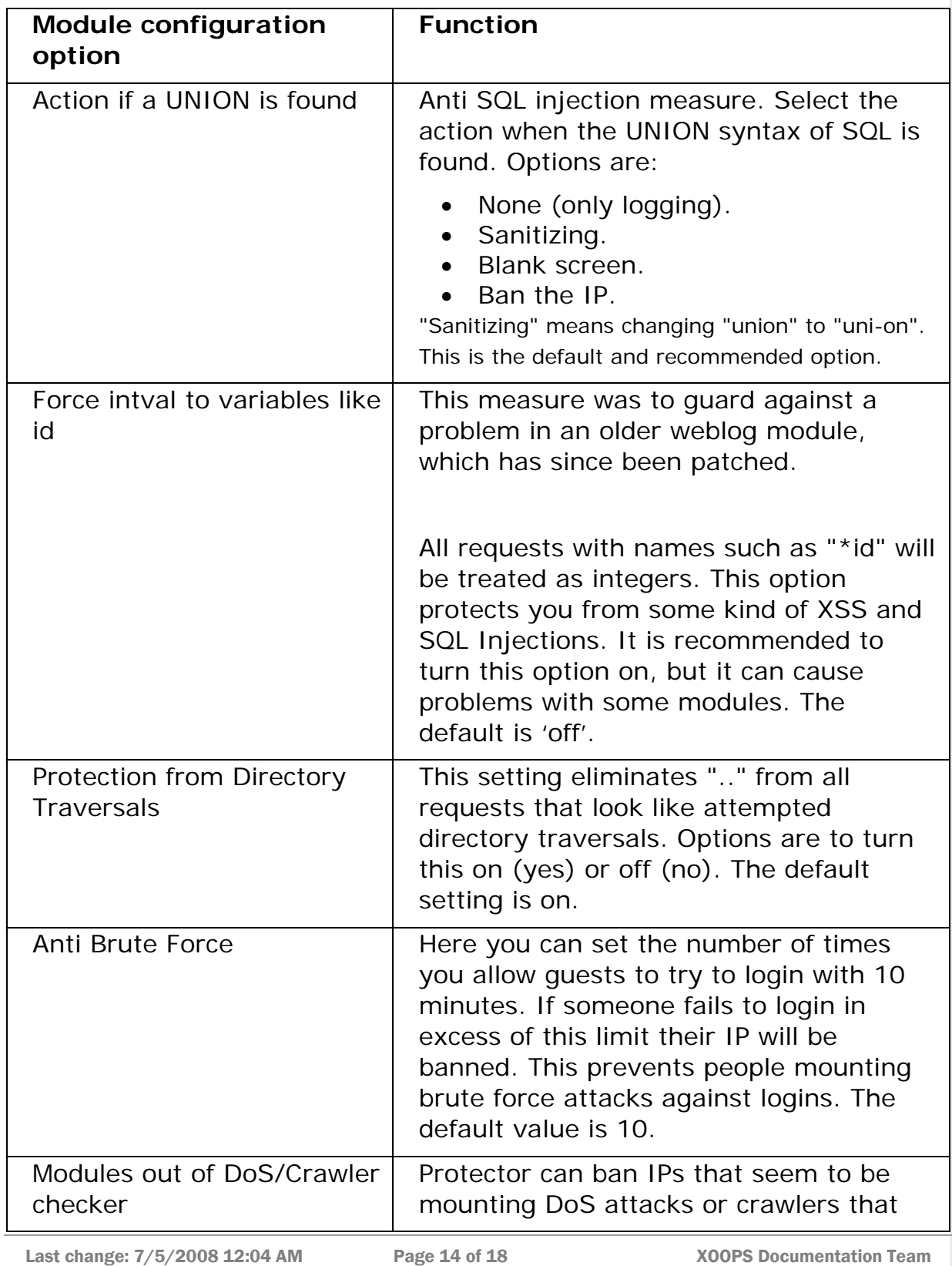

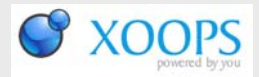

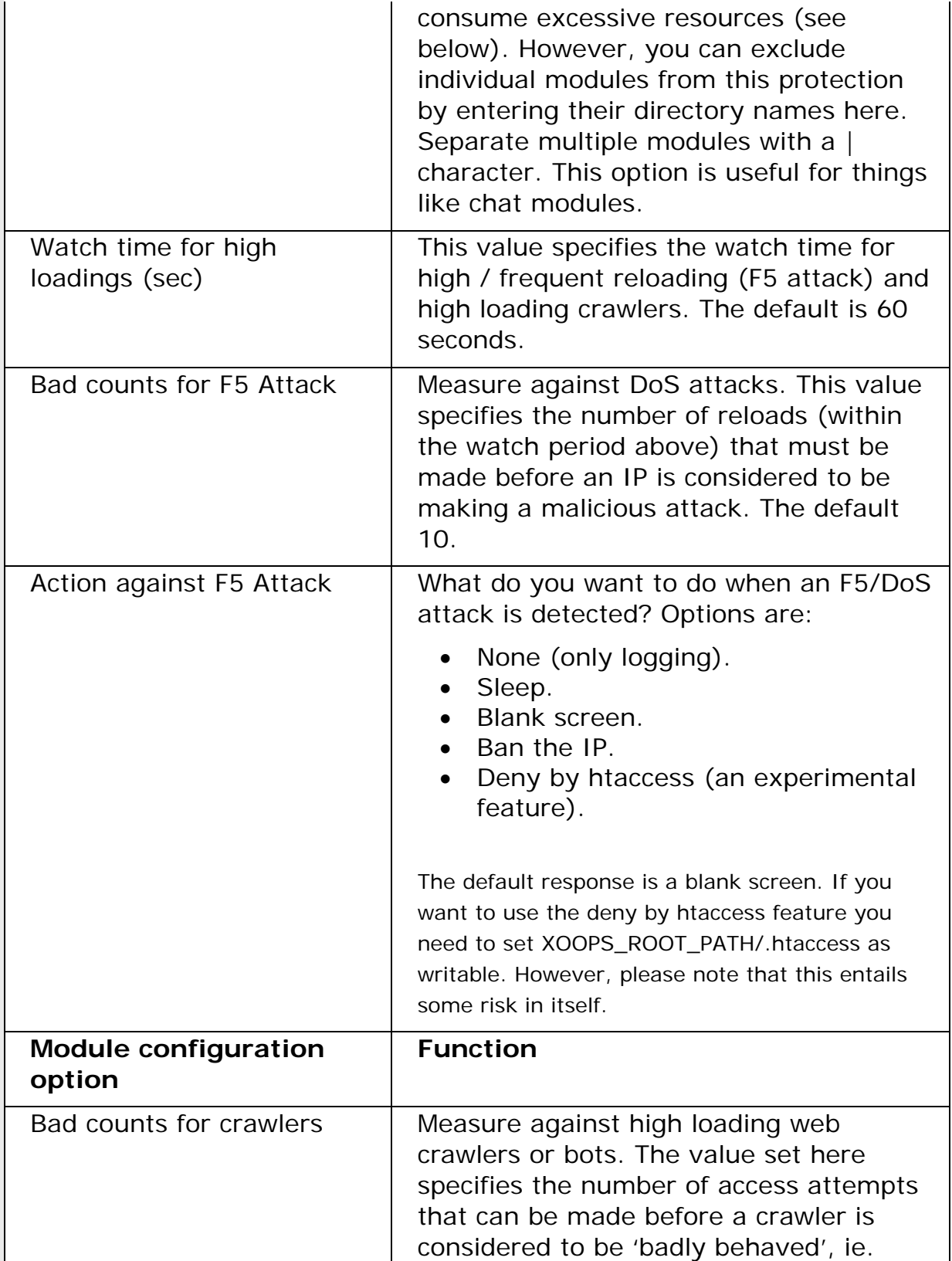

S XOOPS

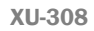

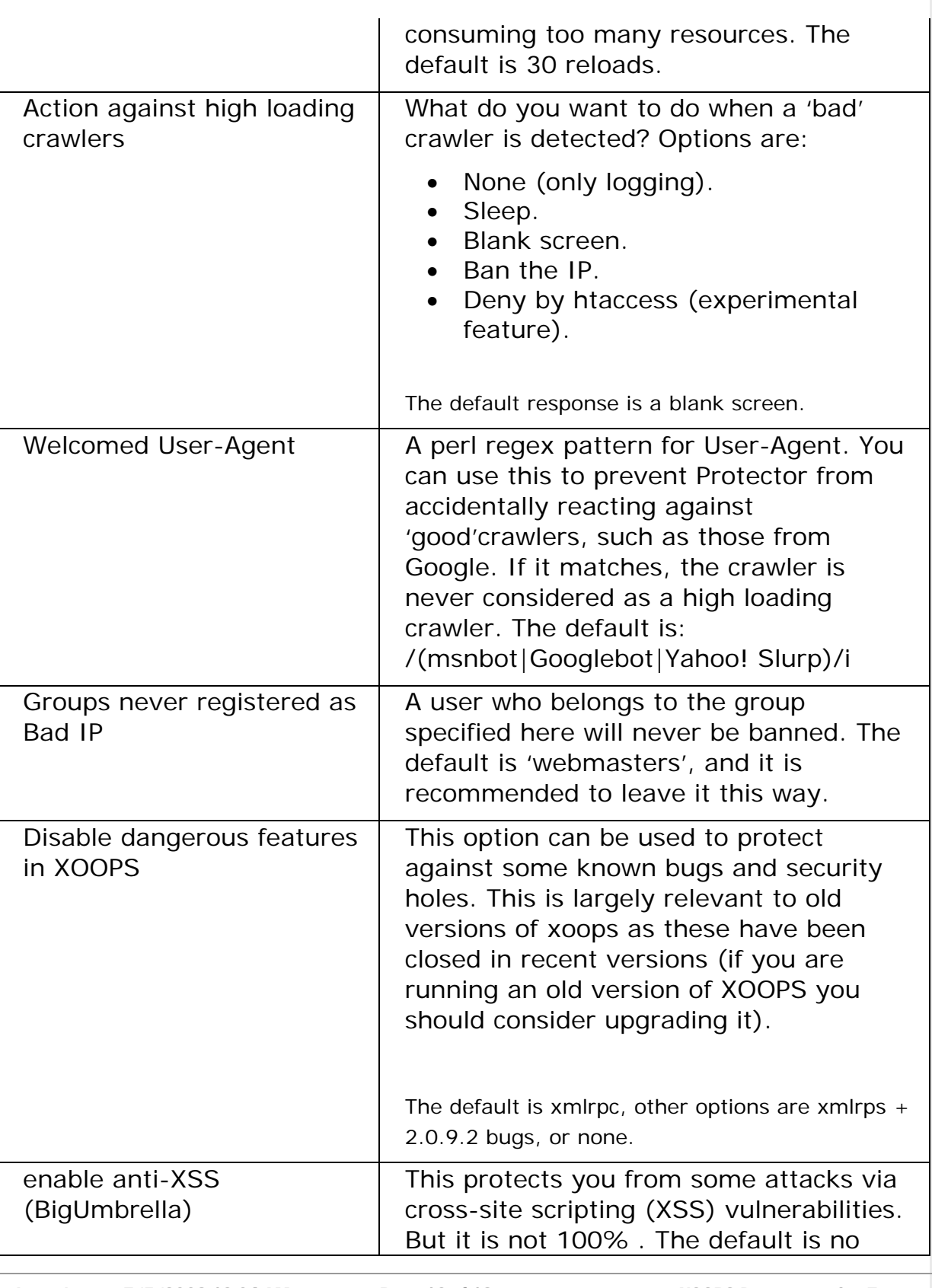

Last change: 7/5/2008 12:04 AM Page 16 of 18 XOOPS Documentation Team

<span id="page-16-0"></span>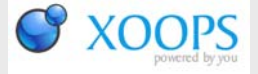

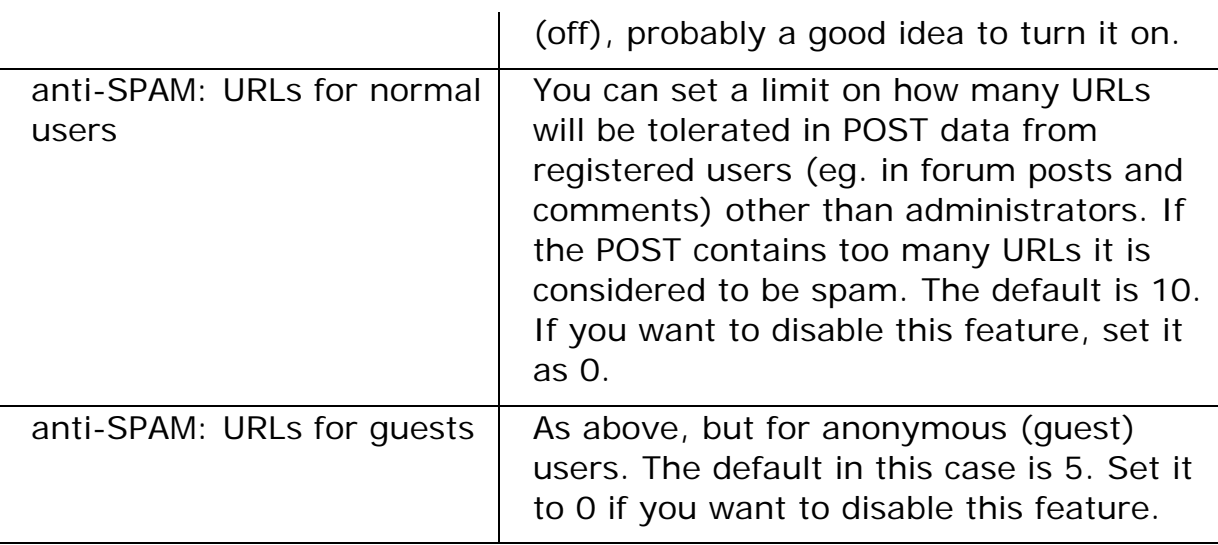

# 8. Rescue: Accidental self-banning

If you somehow manage to ban yourself from your own site (most people seem to achieve this at least once :) go to XOOPS\_TRUST\_PATH/modules/protector/configs and delete the files in there. One of them contains the 'banned IP' data so getting rid of it (or better, editing it to remove your own IP) will restore your access to the site. Note that deleting it will also restore access of all other banned users, so editing it is a better idea if you aren't in a hurry.

In previous versions of Protector there was a facility to set a "rescue password", but this has been removed in V3.

# 9. The user side

There is no user-side functionality associated with this module. All interaction is through the administration side. Only site administrators should have access to this module.

# 10. Blocks

There are no blocks associated with this module (there were in earlier versions, but no longer).

# 11. Templates

There are no user-side templates associated with this module.

# 12. Filter plugins

There are two plugins distributed with the module. To install them, copy the files in XOOPS\_TRUST\_PATH/modules/protector/filters\_disabled/ into the adjacent /filters\_enabled folder.

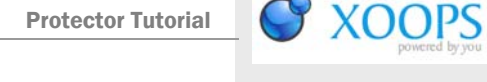

#### <span id="page-17-0"></span> $\triangleright$  postcommon\_post\_deny\_by\_rbl.php

An anti-SPAM plugin. All posts from IPs registered within RBL will be rejected. This plugin can slow the performance of posts, especially in chat modules.

#### $\triangleright$  postcommon\_post\_need\_multibyte.php

An anti-spam plugin that only works for multibyte Japanese, Traditional Chinese, Simplified Chinese and Korean language sites. Basically, posts without multi-byte characters will be rejected.

# 13. License

Protector V3.04 is released under the GNU General Public License (GPL). For more information about the GPL visit: <http://www.gnu.org/copyleft/gpl.html>.

## 14. About this document

This document is distributed under a **Creative Commons Attribution-ShareAlike-NonCommercial 3.0 License**. For a human-readable summary of the full licensing terms visit the following web page:<http://creativecommons.org/licenses/by-nc-sa/3.0/>